# STATE REPORTING YEAR END/YEAR START

2018 USER GROUP

 $\overline{\Omega}$ 

Ó

- Add the next school year in Entity Configuration (2018-2019)
- Create your District and School calendars for the next school year
	- Fill out Tennessee Button for District (no 00 Calendar Number or IPN)
	- Can be completed with Future Scheduling
	- Use the Clone Calendar Info Year to Year utility for individual entity calendars

- Attach Events to Calendar Days
- Complete Required Event Code Setup in State Reporting > Codes area
- Run EIS 10,11,20,21 records for next school year (non state hosted – completed in May)
- Run 200 Day Accountability Report and submit to State (non state hosted – completed in May)

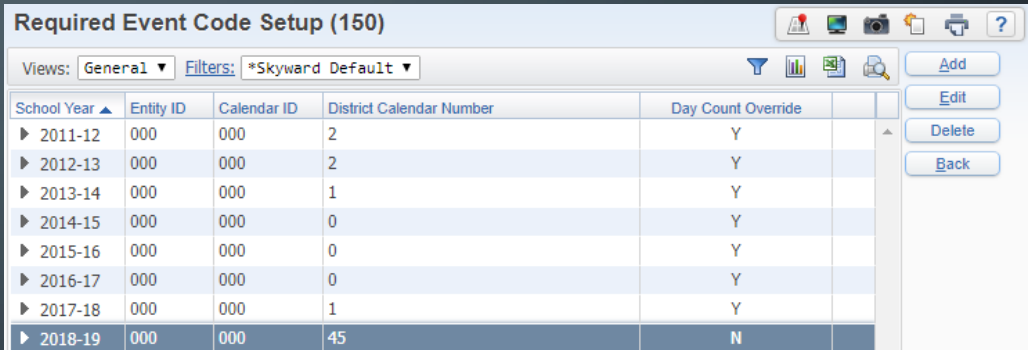

- Run the Mass Assign Miscellaneous Programs utility
- Select Mass End Option
	- Select the range of dates for the previous school year and select the End Date.
	- If category is left blank, all categories will be updated

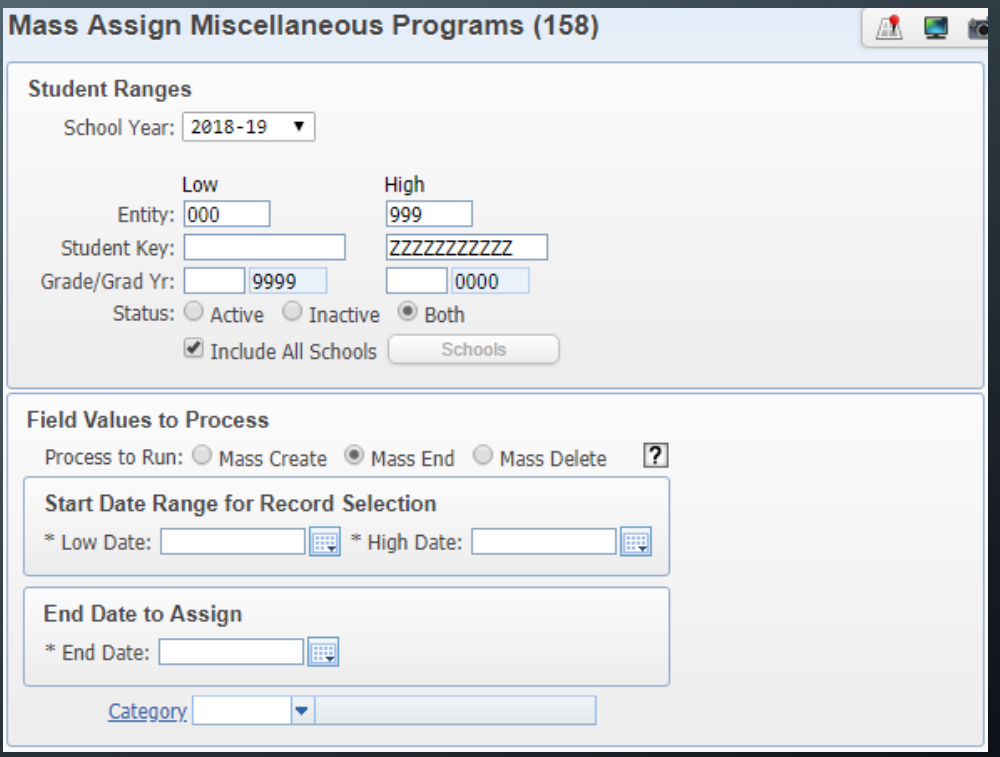

#### • Run the Mass Assign Completion Document utility

- This utility will mass assign a Completion Document Type to 12<sup>th</sup> Graders
- Be sure to have the Graduated field Set to Yes and a Graduation Date entered prior to running utility.
- Use the following utility to help you: Student Graduation Date Mass Create/Change

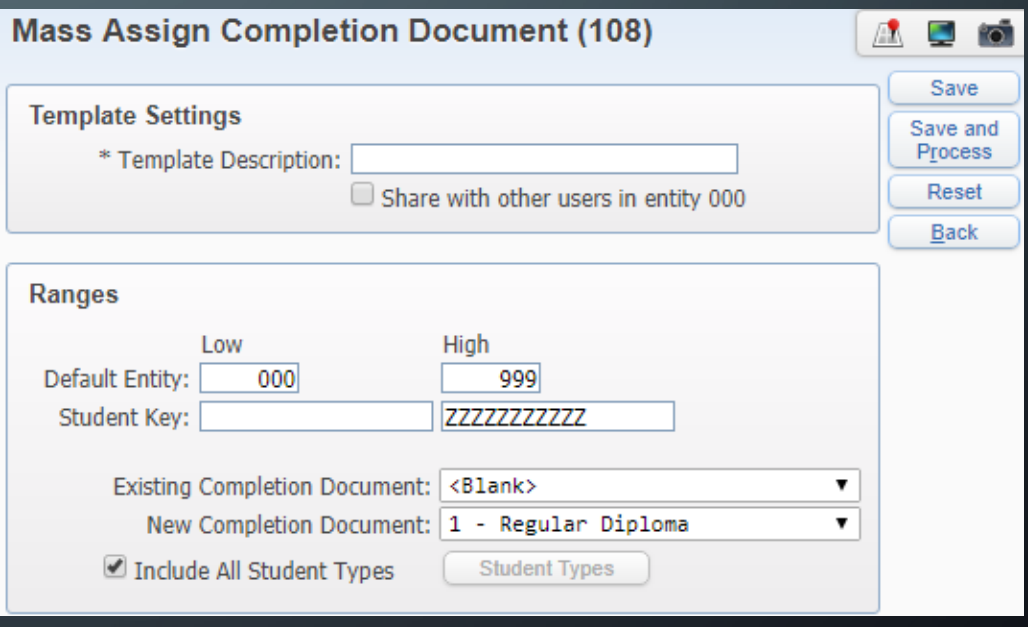

- Run EIS for the 051 on or after the last day of school for the students.
- Run for the End of Service Submission to extract the 050 & 051.

### DURING THE YEAR END WIZARD

#### • Mass Withdrawal Students:

- Withdrawal Date should be the date after the last student attendance date.
- Normal Progression Students assign local non-state defined code (Ex NP)
- Graduating Students assign local non-state defined code (Ex GR)
- Retained Students assign local non-state defined code (ES RT)

#### • Entry Information

- Normal Progression Students, assign State Code or E Regular Enrollment
- Entry Date should be set to the Attendance Start Date from your school calendar.

### AFTER RUNNING THE YEAR END WIZARD

- Run the Mass Assign Miscellaneous Programs Utility
- Mass Create can create records in the following ways:
	- Entry/Withdrawal Dates
	- Start Date Entered
- Verify all Calendars are setup properly for the 18-19 school year.

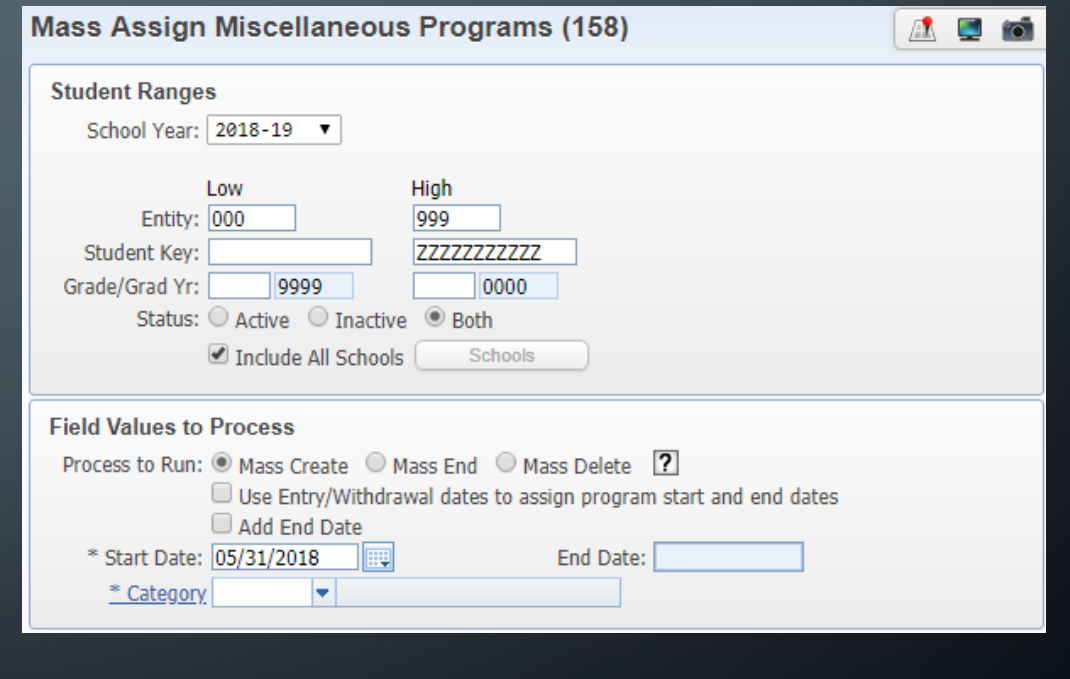

### AFTER RUNNING THE YEAR END WIZARD

- Run the Mass Assign Date Entered 9th Grade Utility
- $\bullet$  This utility will populate the 'Entered 9<sup>th'</sup> Grade" date field on the General Profile tab based on the Entry/Withdrawal record entry date.
- If the date is already filled in the value will be left as is.

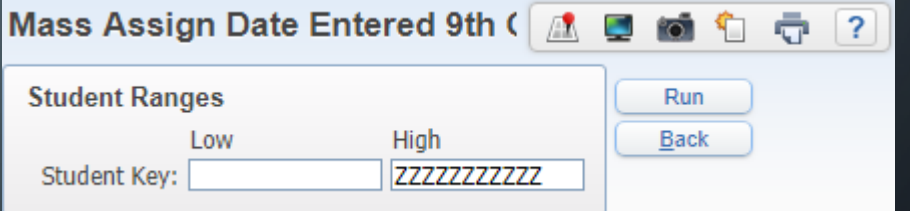

#### AFTER RUNNING THE YEAR END WIZARD

#### • Run verification reports

- Verify all Curriculums have state Course Codes: Run Curriculum Master Report
- Verify TN Buttons are filled out correctly: Run the Course Report by Course

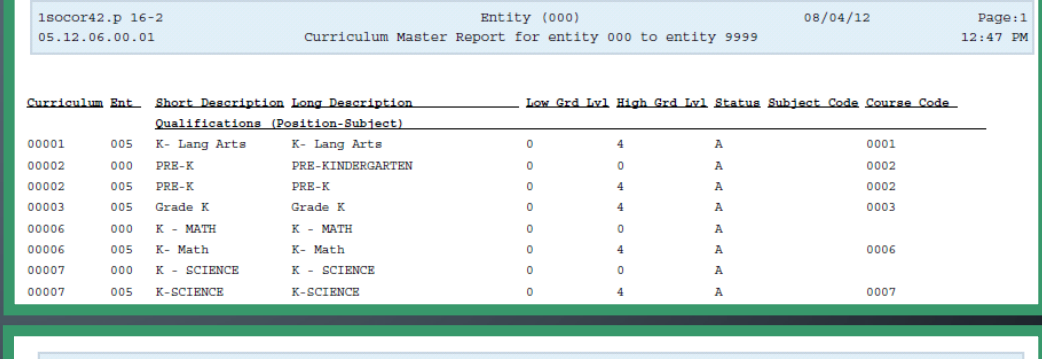

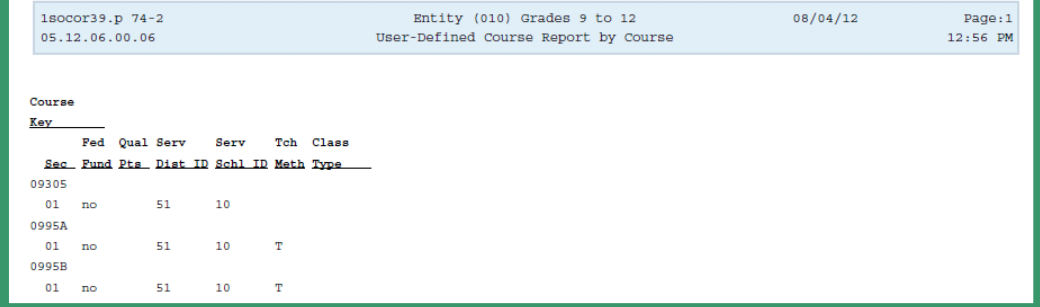

#### EIS SCHEDULE FOR AZURE DISTRICTS

- April 28, 2017 the system will pull your 010, 011, 020, 021, and 022 EIS Extract records and send them to the state.
- July 15, 2017 the system will pull your 030, 031, 040, 041, 060, and 062 EIS Extract records and send them to the state.
- August 20, 2017 the system will pull all the remaining EIS Extract records, 042, 043, 044, 045, 046, 047, 048, 049, 050, 051, 052, 080, 081, 082, 083, 063, 015, 016, and send them to the state.
- Run the state ID Import Process once 040 records have been send (July 15).

#### BEST PRACTICES

- Resolving EIS Skyward Errors
	- If a student is pulled in error in Skyward's EIS system it did not create a record for that student at EIS.
	- If a staff member is pulled in error in Skyward's EIS system it did not create a record at EIS.
	- No error is too small to ignore. Address each error that you can.

#### BEST PRACTICES

- Resolve EIS State Errors for both Students and Staff.
	- If student is in a Block Approval Error they will not be counted in the State's ADA/ADM Report.
	- If a staff member is in error. There classes may not load at the state.
	- If the class did not load at the state the students are missing ADA/ADM minutes for that class.

#### BEST PRACTICES

- At the beginning of the year you would expect to see a lot of 'New' records to be sent. If you are seeming Deletes, review your data and make sure it is correct.
- Always Review the Verification Report that prints since this is the data that is being sent to the state.

### SETUP IS COMPLETE… START ENTERING STUDENT DATA!

## QUESTIONS?

n

 $\cap$ 

Ò

 $\bigcap$ 

◯

 $\bigcirc$ 

 $\left( \begin{array}{c} \end{array} \right)$ 

 $\mathcal O$ 

 $\overline{O}$ 

 $\varphi$ 

Ò

 $\subset$ 

 $\bigcirc$